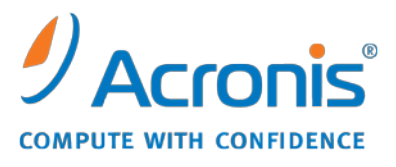

WWW.ACRONIS.ES

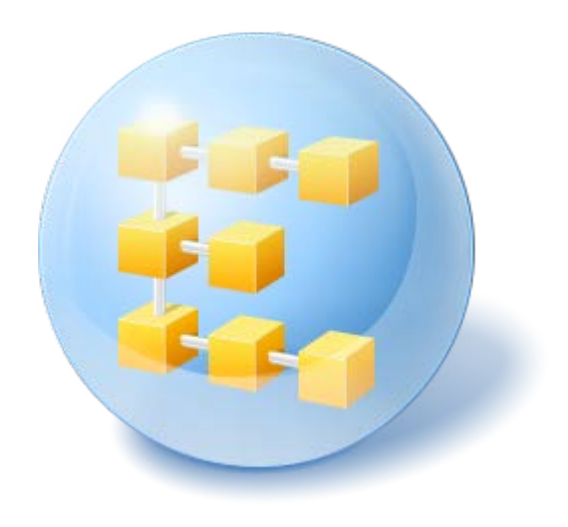

# **Acronis® Backup & Recovery ™ 10 Server para Windows**

Update 5

Guía de instalación

### Contenido

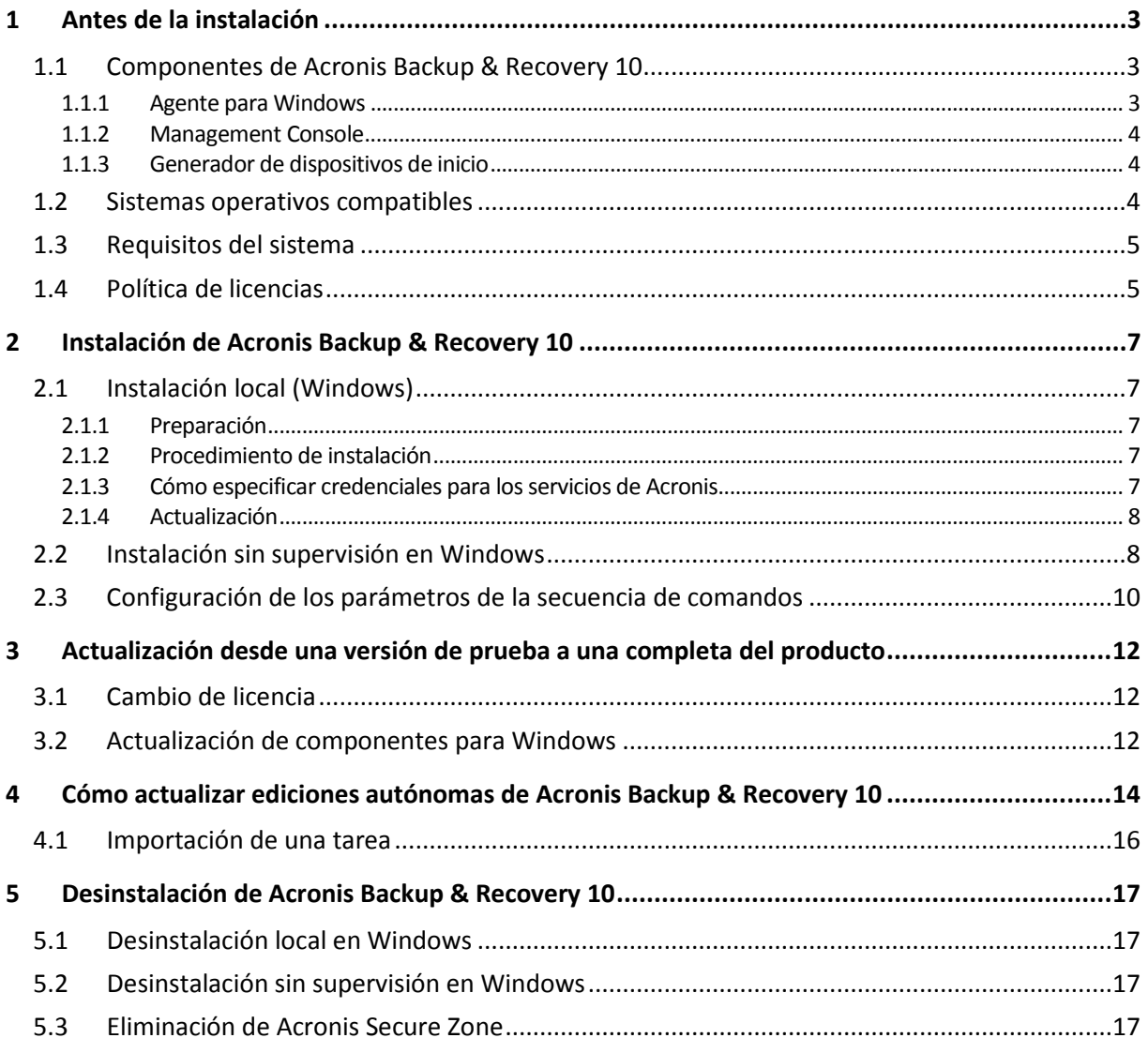

# <span id="page-2-0"></span>**1 Antes de la instalación**

Esta sección responde preguntas que puedan surgir antes de la instalación del producto.

### <span id="page-2-1"></span>**1.1 Componentes de Acronis Backup & Recovery 10**

Esta sección contiene una lista de los componentes de Acronis Backup & Recovery 10 con una descripción breve de su funcionalidad.

#### **Componentes para un equipo gestionado (agentes)**

Estas aplicaciones realizan copias de seguridad, recuperación y otras operaciones con los datos de los equipos gestionados con Acronis Backup & Recovery 10. Los agentes deben tener una licencia para llevar a cabo operaciones en cada equipo gestionado. Los agentes tienen múltiples funciones o complementos que permiten una funcionalidad adicional y por lo tanto pueden requerir licencias adicionales.

Con generadores de dispositivos de inicio, puede crear dispositivos de inicio para utilizar los agentes y otras utilidades de rescate en un entorno de rescate. La disponibilidad de los complementos del agente en un entorno de rescate depende de si el complemento está instalado en el equipo en donde el generador de dispositivos está funcionando.

#### **Consola**

La consola proporciona la Interfaz gráfica del usuario y la conexión remota con los agentes y otros componentes de Acronis Backup & Recovery 10.

### <span id="page-2-2"></span>**1.1.1 Agente para Windows**

Este agente permite la protección de datos de nivel de disco y de nivel de archivos con Windows.

#### **Copia de seguridad del disco**

La protección de datos de nivel de disco se basa en la realización de copias de seguridad de un disco o de un sistema de archivos de un volumen en conjunto, junto con toda la información necesaria para que el sistema operativo se inicie, o todos los sectores del disco que utilicen el enfoque sector por sector (modo sin procesar). Una copia de seguridad que contiene una copia de un disco o un volumen en una forma compacta se denomina una copia de seguridad de disco (volumen) o una imagen de disco (volumen). Es posible recuperar discos o volúmenes de forma completa a partir de estas copias de seguridad, así como carpetas o archivos individuales.

#### **Copia de seguridad del archivo**

La protección de datos de nivel de archivos se basa en la realización de copias de seguridad de archivos y carpetas que se encuentran en el equipo en el que está instalado el agente o en una red compartida. Los archivos se pueden recuperar en su ubicación original o en otro lugar. Es posible recuperar todos los archivos y carpetas con los que se realizó la copia de seguridad o seleccionar cuál de ellos recuperar.

#### **Otras operaciones**

#### **Conversión a máquina virtual**

Más que convertir una copia de seguridad de disco a un archivo de disco virtual, lo cual requiere operaciones adicionales para volver utilizable el disco virtual, el Agente para Windows realiza la conversión recuperando una copia de seguridad de disco a una nueva máquina virtual de uno de los siguientes tipos: VMware Workstation, Microsoft Virtual PC, Parallels Workstation, Citrix XenServer Open Virtual Appliance (OVA) o Red Hat KVM. Los archivos del equipo ya completamente configurado y funcional se colocarán en la carpeta que usted seleccione. Puede iniciar el equipo con el correspondiente software de virtualización o preparar los archivos del equipo para otros usos.

#### **Gestión del disco**

El Agente para Windows incluye Acronis Disk Director Lite - una utilidad de gestión de disco muy manejable. Las operaciones de gestión de disco, como clonación de discos, conversión de discos; creación, formateo y eliminación de volúmenes; modificación del estilo de partición de un disco entre MBR y GPT o de la etiqueta del disco; pueden realizarse tanto en el sistema operativo como utilizando un dispositivo de inicio.

#### <span id="page-3-3"></span>**Universal Restore**

El complemento Universal Restore le permite utilizar la restauración para funcionalidad de hardware diferentes en el equipo en el que está instalado el agente y crear dispositivos de inicio con esta funcionalidad. Universal Restore controla las diferencias en los dispositivos que son críticos para el inicio de Windows como, por ejemplo, controladores de almacenamiento, placa madre o conjunto de chips.

### <span id="page-3-0"></span>**1.1.2 Management Console**

Acronis Backup & Recovery 10 Management Console es una herramienta administrativa para el acceso local a Acronis Backup & Recovery 10 agent.

### <span id="page-3-1"></span>**1.1.3 Generador de dispositivos de inicio**

El generador de dispositivos de inicio de Acronis es una herramienta dedicada para la creación de dispositivos de inicio. El generador de dispositivos que se instala en Windows puede crear dispositivos de inicio basados tanto en el entorno de preinstalación de Windows como en el núcleo de Linux.

El complemento Universal Restore (pág. [4\)](#page-3-3) le permite crear dispositivos de inicio con la funcionalidad de restauración en hardware diferente. Universal Restore controla las diferencias en los dispositivos que son críticos para el inicio de Windows como, por ejemplo, controladores de almacenamiento, placa madre o conjunto de chips.

### <span id="page-3-2"></span>**1.2 Sistemas operativos compatibles**

#### **Acronis Backup & Recovery 10 Management Console, Acronis Backup & Recovery 10 Agent para Windows**

- Windows XP Professional SP2+ (x86, x64)
- Windows 2000 SP4 todas las ediciones excepto para la edición Datacenter
- Windows Server 2003/2003 R2 las ediciones Standard y Enterprise (x86, x64)
- Windows Small Business Server 2003/2003 R2 (x86)
- Windows Vista todas las ediciones (x86, x64)
- Windows 7 SP1 todas las ediciones (x86, x64)
- Windows Server 2008 las ediciones Standard y Enterprise (x86, x64)
- Windows Small Business Server 2008 (x64)
- **Windows Small Business Server 2011**
- Windows Server 2008 R2 SP1 las ediciones Standard, Enterprise, Datacenter, Foundation
- **Windows MultiPoint Server 2010**

*La conexión remota al agente no es posible*

*Los productos de Acronis no son compatibles con Extensible Firmware Interface (EFI). A pesar de que es posible restaurar una partición GPT con Acronis si Windows está instalada en la misma, el sistema restaurado no podrá arrancarse. Acronis Backup & Recovery 10 puede realizar la copia de seguridad y restaurar sistemas operativos si están instalados en el modo BIOS/MBR, incluso si se ejecutan en servidores compatibles con EFI. La mayoría de los servidores poseen configuraciones de BIOS que permiten arrancar el CD de instalación en modo BIOS/MBR en vez de en modo EFI. El modo MBR garantiza que después de la instalación, el disco de arranque se particiones en MBR estándar, no GPT.*

### <span id="page-4-0"></span>**1.3 Requisitos del sistema**

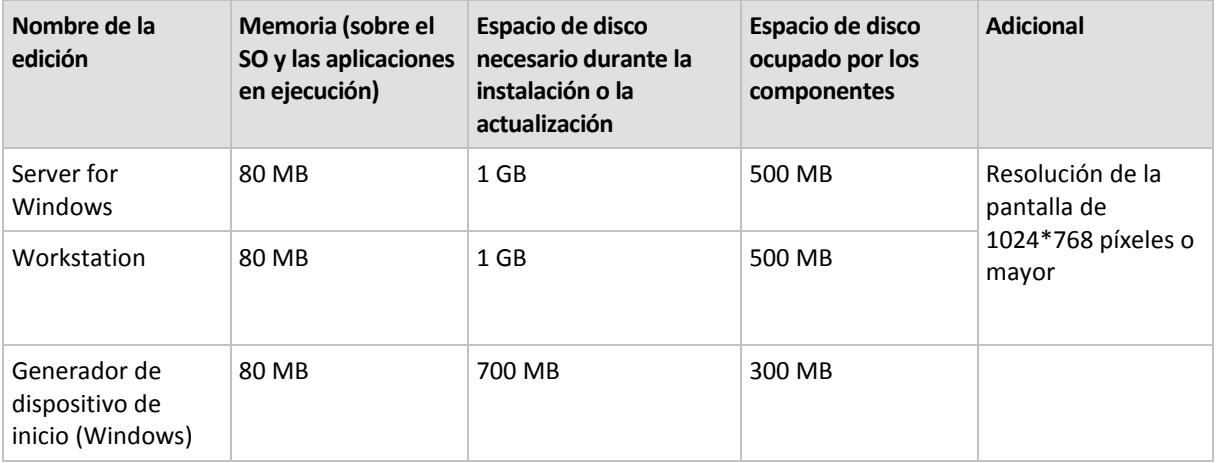

#### **Los componentes instalados en Windows**

#### **Medio de inicio**

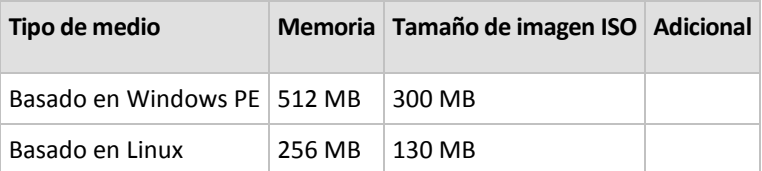

### <span id="page-4-1"></span>**1.4 Política de licencias**

La política de licencias de Acronis Backup & Recovery 10 se basa en la cantidad de equipos gestionados y protegidos por el producto. Los agentes de Acronis Backup & Recovery 10 deben tener una licencia para llevar a cabo operaciones en cada equipo gestionado.

#### **Acronis Backup & Recovery 10 Server for Windows (ABR10 SW)**

#### **Acronis Backup & Recovery 10 para Workstation (ABR10 W)**

La clave de licencia para la edición adecuada de Acronis Backup & Recovery 10 es necesaria para instalar el agente que se proporciona con estas ediciones. La clave de licencia debe ingresarse durante la instalación del agente.

# <span id="page-6-0"></span>**2 Instalación de Acronis Backup & Recovery 10**

Esta sección responde a las preguntas que puedan surgir durante la instalación del producto.

### <span id="page-6-1"></span>**2.1 Instalación local (Windows)**

Tiene la opción de descargar un paquete de instalación completo o un pequeño paquete ejecutable que se descargará desde el sitio web de Acronis con el que se instalarán solo aquellos componentes que seleccione instalar.

### <span id="page-6-2"></span>**2.1.1 Preparación**

Acronis Backup & Recovery 10 utiliza el puerto TCP 9876 para la instalación local y para la comunicación entre componentes. El programa de configuración abre automáticamente este puerto a través del cortafuegos de Windows. Si utiliza un cortafuegos diferente, asegúrese de que el puerto esté abierto tanto para solicitudes entrantes como salientes a través de ese cortafuegos.

### <span id="page-6-3"></span>**2.1.2 Procedimiento de instalación**

Realice lo siguiente para instalar Acronis Backup & Recovery 10:

- 1. Ejecute el archivo de configuración de Acronis Backup & Recovery 10.
- 2. Haga clic en **Instalar Acronis Backup & Recovery 10**.
- 3. Siga alguno de los siguientes pasos:
	- Para instalar el producto completo (incluyendo copia de seguridad en línea), haga clic en **Acronis Backup & Recovery 10 completo**.
	- Para instalar el producto sólo para copias de seguridad en línea, haga clic en **Acronis Backup & Recovery 10 sólo para copia de seguridad en línea**.
- 4. Si elige instalar el producto completo, introduzca su clave de licencia. Asimismo, puede agregar una clave de licencia para Acronis Universal Restore (si la ha adquirido).
- 5. Especifique las credenciales para la cuenta con la que se ejecutará el Agente para servicio de Windows. De manera predeterminada, el programa de instalación creará una cuenta de usuario dedicada para el servicio. Consulte "Cómo especificar credenciales para los servicios de Acronis (pág. [7\)](#page-6-4)".
- 6. La página de resumen muestra la lista de componentes que se instalarán según el número de clave(s) de licencia que se haya introducido anteriormente.

*Nota: Cuando se cancela el proceso de instalación, solo se elimina el último componente. Cualquier otro componente, de existir, permanece instalado.*

### <span id="page-6-4"></span>**2.1.3 Cómo especificar credenciales para los servicios de Acronis**

Acronis Backup & Recovery 10 Agent para Windows se ejecuta como un servicio. Al instalar cualquiera este componente, debe especificar la cuenta en la cual el servicio del agente se ejecutará.

Puede crear una cuenta de usuario de dedicada o especificar una cuenta existente en un usuario local o del dominio.

Si escoge crear una cuenta de usuario dedicada para los servicios (recomendado), el programa de instalación creará la siguiente cuenta de usuario:

#### **usuario de Acronis Agent**

A la cuenta creada recientemente se le otorgan los siguientes privilegios:

- A la cuenta se le asignan los derechos de usuario **Iniciar sesión como un servicio**, **Ajustar cantidades máximas de memoria para un proceso** y **Reemplazar símbolo de nivel de un proceso**.
- La cuenta se incluye en el grupo **Operadores de copia de seguridad**.

Si elige especificar una cuenta de usuario de dominio o local existente, por ejemplo, .**\Usuario local** o **NombreDominio\UsuarioDominio**, asegúrese de que la cuenta es miembro del grupo **Operadores de copia de seguridad**, antes de proceder con la instalación. El programa de instalación asignará los derechos de usuario que se enumeran arriba a dicha cuenta.

Si el equipo es parte de un dominio de Active Directory, asegúrese de que las políticas de seguridad del domino no eviten que la cuenta tenga los permisos de usuario que se enumeran arriba.

*Importante: Después de la instalación, no especifique una cuenta de usuario diferente para el servicio de agente. De lo contrario, el agente puede dejar de funcionar.*

### <span id="page-7-0"></span>**2.1.4 Actualización**

Para actualizar uno o más componentes de Acronis Backup & Recovery 10:

- 1. Ejecute el paquete de instalación que contiene la versión actualizada de Acronis Backup & Recovery 10.
- 2. Haga clic en **Instalar Acronis Backup & Recovery 10**.
- 3. Haga clic en **Actualizar**.
- 4. Siga las instrucciones que aparecen en pantalla.

#### **Actualización de componentes en modo sin supervisión**

Para obtener información sobre cómo actualizar un componente en el modo sin supervisión, consulte Instalación sin supervisión en Windows (pág. [8\)](#page-7-1).

### <span id="page-7-1"></span>**2.2 Instalación sin supervisión en Windows**

Los componentes de Acronis se pueden instalar en modo sin interacción, como contraposición al modo interactivo.

Necesitará la secuencia de comandos de configuración **mst\_gen.vbs** ubicada en la carpeta en la que se encuentra instalado Acronis Backup & Recovery 10 Management Console de manera predeterminada: C:\Archivos de programa\Acronis\BackupAndRecoveryConsole. Si la consola de gestión está instalada en un equipo diferente, puede copiar la secuencia de comandos desde ese equipo.

Los siguientes componentes y características pueden volver a instalarse o actualizarse en el modo sin interacción:

- Acronis Backup & Recovery 10 Agent para Windows **AcronisAgentWindows.msi**
- Acronis Backup & Recovery 10 Universal Restore: **AcronisUniversalRestore.msi**
- Acronis Backup & Recovery 10 Bootable Media Builder: **AcronisBootableComponentsMediaBuilder.msi**
- Acronis Backup & Recovery 10 Management Console: **AcronisStandaloneManagementConsole.msi**

Antes de instalar las características del agente, como Universal Restore, necesita instalar el propio agente.

#### *Para instalar, reinstalar o actualizar un componente en modo sin supervisión*

- 1. Ejecute el programa de instalación.
- 2. Haga clic en **Extraer archivos de instalación**.
- 3. Extraiga el paquete de instalación del componente.
- 4. Si está instalando agente para Windows, cree una transformación (un archivo.mst) para el paquete de instalación del agente ejecutando la secuencia de comandos de configuración. De lo contrario, omita este paso.

Por ejemplo, el siguiente comando crea una transformación para instalar el agente para Windows con la clave de licencia ABCDE-54321:

```
mst_gen.vbs /msi_path C:\AcronisAgentWindows.msi /serial ABCDE-54321
```
La sintaxis completa de la secuencia de comandos de configuración se describe en "Parámetros de la secuencia de comandos de configuración (pág. [10\)](#page-9-0)".

- 5. Lleve a cabo una de las siguientes opciones en función de si está instalando, reinstalando o actualizando el componente.
	- Si está instalando el componente, ejecute el instalador de Windows (el programa **msiexec**) especificando los nombres del paquete de instalación y, si fuera necesario, de la transformación de la siguiente manera:

Cuando instale agente para Windows:

msiexec /i c:\AcronisAgentWindows.msi TRANSFORMS=AcronisAgentWindows.mst /qb

Si no (en este ejemplo, al instalar la característica de Universal Restore): msiexec /i c:\AcronisUniversalRestore.msi /qb

 Si está reinstalando o actualizando el componente, ejecute el instalador de Windows de la siguiente manera:

Cuando vuelva a instalar o actualizar agente para Windows:

msiexec /i C:\Share\AcronisAgentWindows.msi TRANSFORMS=C:\Share\AcronisAgentWindows.mst ADDLOCAL=ALL /qb

Si no (en este ejemplo, cuando vuelva a instalar o actualizar la característica de Universal Restore):

msiexec /i C:\Share\AcronisUniversalRestore.msi ADDLOCAL=ALL /qb /l\*v C:\log.log

### <span id="page-9-0"></span>**2.3 Configuración de los parámetros de la secuencia de comandos**

La secuencia de comandos de configuración **mst\_gen.vbs** crea un archivo .mst, conocido como una transformación, una modificación o un archivo de modificación, para el paquete de instalación de un componente de Acronis, como Acronis Backup & Recovery 10 Agent para Windows.

Al utilizar la transformación junto con el paquete de instalación, puede instalar el componente en el modo sin interacción.

La sintaxis completa de la secuencia de comandos de configuración es la siguiente:

#### **mst\_gen.vbs**

**/msi\_ruta** *Rutal\_Completa* [**/usuario\_actual**] [**/dir\_actual** *Carpeta\_Instalación*] {**/serial** *Clave\_Licencia* [**/serial\_antiguo** *Clave\_Licencia\_Echo*] | **/copia de seguridad\_en línea**} [**/cuenta** *Nombre\_Usuario Contraseña*] [**/habilitado\_pec**]

Los parámetros de la secuencia de comandos son los siguientes.

#### **Parámetros generales**

#### **/msi\_path** *Ruta\_completa*

Especifica una ruta completa al paquete de instalación de componentes. Escriba una ruta local, como **D:\folder\AcronisAgentWindows.msi**; o una ruta de convención universal de nombres (UNC), como **\\server\folder\AcronisAgentWindows.msi**.

#### **/current\_user**

Especifica que el componente se instalará solo para el usuario actual, en lugar de para todos los usuarios del equipo.

Este parámetro no está vigente para el Acronis Backup & Recovery 10 Agent para Windows, el cual se ejecuta como un servicio.

Evite utilizar éste parámetro al instalar el componente a través de la política de grupo ya que el "usuario actual" en tal instalación es la clásica cuenta del sistema.

#### **/target\_dir** *Carpeta\_instalación*

Especifica la carpeta en la que se instalará el componente. Sin este parámetro, el agente se instalará en la carpeta predeterminada: %ProgramFiles%\Acronis\BackupAndRecovery

#### **Parámetros específicos del agente**

Los siguientes parámetros son solo eficaces cuando se instala Acronis Backup & Recovery 10 Agent para Windows.

#### **/serial** *Clave\_licencia*

Especifica la clave de licencia que debe utilizar al instalar el paquete. Una clave de licencia es una secuencia de letras y números separados por guiones. Escriba la clave de licencia de manera exacta, incluyendo los guiones.

#### **/old\_serial** *Clave\_licencia\_echo*

Cuando actualice desde Acronis True Image Echo, especificará la clave de licencia para esa edición. Utilice este parámetro con el parámetro **/serial**.

#### **/online\_backup**

Especifica que el agente estará instalado únicamente para copias de seguridad en línea, con capacidad de gestión local. No se requiere clave de licencia.

*Nota: Especifique el parámetro /serial o el parámetro /license\_server, pero no ambos.*

#### **/account** *Nombre\_usuario Contraseña*

Especifica el nombre de usuario y contraseña de la cuenta de usuario bajo la que Acronis Managed Machine Service se ejecutará en los equipos. La cuenta de usuario debe poseer los privilegios apropiados, tal y como se describe en Cómo especificar credenciales para los servicios de Acronis (pág. [7\)](#page-6-4). Separe el nombre del dominio y de la cuenta con una barra invertida como se muestra a continuación: **mi dominio\Usuario**

Sin este parámetro, el agente se ejecutará en la cuenta predeterminada: **Acronis Agent User**

#### **/cep\_enabled**

Especifica si el equipo participará en el Programa de experiencia del cliente.

Con este parámetro, la información sobre la configuración del hardware, las funciones que más y menos se utilizan y sobre cualquier problema se recopilará automáticamente desde el equipo y se enviará regularmente a Acronis. Puede ver los términos de participación en el sitio web de Acronis.

Sin este parámetro, la información no se enviará.

# <span id="page-11-0"></span>**3 Actualización desde una versión de prueba a una completa del producto**

La clave de prueba necesaria en la instalación se puede obtener del sitio web de Acronis.

La versión de prueba de Acronis Backup & Recovery 10 posee la siguiente limitación:

■ La función Universal Restore está deshabilitada.

Limitaciones adicionales para dispositivos de inicio:

- La función de gestión de disco está disponible, pero no hay opción para guardar los cambios
- A parte de la gestión de disco, solo está disponible la función de recuperación.

Para actualizar la versión de prueba al producto estándar no necesita volver a descargar el software. Cuando el periodo de prueba finaliza, la interfaz gráfica de usuario del producto muestra una notificación que solicita que se especifique una clave de licencia estándar.

Para especificar la clave de licencia estándar, utilice la ventana **Cambiar Licencia** en la consola de gestión o ejecute el programa de instalación y siga las instrucciones.

### <span id="page-11-1"></span>**3.1 Cambio de licencia**

Al cambiar la licencia, cambia a una versión o edición diferente del producto. La siguiente tabla resume las opciones disponibles.

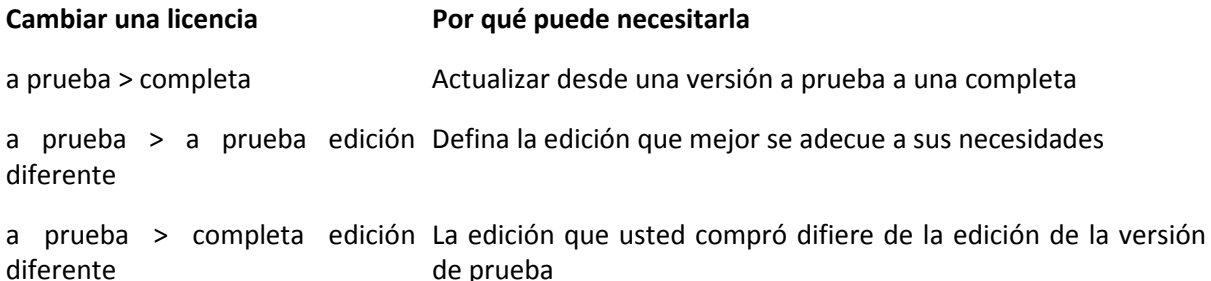

También puede activar Acronis Deduplication y Acronis Universal Restore utilizando licencias adicionales, si estas están disponibles para la versión y edición a la que está cambiando.

El cambio entre las ediciones avanzadas y autónomas no es posible.

#### *Para cambiar una licencia:*

- 1. Haga clic en **Ayuda > Cambiar licencia**.
- 2. Introduzca la nueva clave de licencia. Si posee una clave de licencia para Acronis Universal Restore, puede añadirla aquí.

No olvide que no puede habilitar una versión de Acronis Universal Restore mientras esté utilizando una versión de prueba del producto.

### <span id="page-11-2"></span>**3.2 Actualización de componentes para Windows**

Para especificar la clave de licencia estándar, ejecute el paquete de instalación y siga las instrucciones del asistente.

#### *Para actualizar a la versión completa del producto*

- 1. Inicie el programa de instalación.
- 2. Especifique la clave de licencia estándar en vez de la clave de licencia de prueba.

*Nota: La clave de licencia completa debe ser de la misma versión del producto que la clave de licencia de prueba.*

- 3. Si planea utilizar Acronis Backup & Recovery 10 Universal Restore, especifique la clave de licencia para esta función. De lo contrario, simplemente haga clic en **Siguiente**.
- 4. Seleccione una de las siguientes opciones:
	- Si especificó la clave de licencia para Universal Restore, haga clic en **Continuar con la instalación**.
	- De lo contrario, haga clic en **Aplicar la nueva clave de licencia y salir de la Instalación**. Los componentes instalados están ahora actualizados a la versión completa.
- 5. Si seleccionó la primera opción, prosiga con la instalación de Universal Restore. Si seleccionó la segunda opción, haga clic en **Cerrar** para salir del programa de configuración.

# <span id="page-13-0"></span>**4 Cómo actualizar ediciones autónomas de Acronis Backup & Recovery 10**

Esta sección describe cómo actualizar Acronis True Image Echo Server para Windows a Acronis Backup & Recovery 10 Server para Windows.

#### **Preparación**

Antes de proceder con la actualización, asegúrese de que:

- Tiene una clave de licencia para Acronis True Image Echo Server para Windows.
- Tiene una clave de licencia de actualización para Acronis Backup & Recovery 10 Server para Windows.

#### **Instalación de componentes**

- 1. Ejecute el archivo de configuración de Acronis Backup & Recovery 10.
- 2. Haga clic en **Instalar Acronis Backup & Recovery 10**.
- 3. Especifique la clave de licencia de actualización y la clave de licencia para Acronis True Image Echo Server para Windows.
- 4. Confirme eliminación de Acronis True Image Echo Server para Windows.
- 5. Para importar tareas antiguas realizadas al momento de la instalación, seleccione la casilla de verificación **importar tareas existentes**. O puede importarlas en otro momento. Para obtener más detalles, consulte "Importación de tareas" más adelante en esta sección.
- 6. Siga las instrucciones que aparecen en pantalla. Para obtener más información, consulte "Instalación local (Windows) (pág. [7\)](#page-6-1)".

#### **Resultado:**

 Los componentes de Acronis True Image Echo se reemplazan con los componentes de Acronis Backup & Recovery 10.

#### **Importación de tareas**

Puede querer importar tareas de copias de seguridad de Echo Acronis True Image y tareas de validación a Acronis Backup & Recovery 10: durante la instalación o de modo manual más adelante en cualquier momento. Si no las importa, estas tareas ya no se ejecutarán.

*Nota: Las tareas que realizan la copia de seguridad a Acronis Backup Server o validan archivos comprimidos almacenados en él no se importarán a Acronis Backup & Recovery 10.*

Para importar las tareas antiguas manualmente, utilice la Herramienta de Actualización Acronis Backup & Recovery 10. Esta función de la línea de comandos se encuentra en el director de instalación Acronis Backup & Recovery 10 Ion el subdirectorio **Herramienta de actualización.**

- 1. Instalar la herramienta de actualización ejecutando el archivo de configuración Acronis Backup & Recovery 10.
- 2. Cambie la carpeta actual a la carpeta en donde la herramienta de actualización está instalada de manera predeterminada: **C:\Archivos de programas\Acronis\UpgradeTool**

Si Acronis Backup & Recovery 10 está instalado en una carpeta que no sea la carpeta predeterminada, cambie la ruta.

3. Ejecute el siguiente comando:

#### cscript UpgradeTool.vbs Agent

#### **Resultado:**

- Las tareas en Acronis True Image Echo se convirtieron a tareas de Acronis Backup & Recovery 10 y aparecen en la vista **Planes y tareas de copia de seguridad**.
- Cada programación de tarea de copia de seguridad, elementos que incluir en la copia de seguridad y el destino de la copia de seguridad son los mismos que antes, pero la tarea creará un nuevo archivo comprimido para realizar las copias de seguridad.
- Cada tarea de copia de seguridad es parte de un plan de copia de seguridad. Puede editar el plan de copias de seguridad para cambiar la programación de la tarea u otros parámetros.

#### **Importar opciones viejas**

La herramienta de actualización le permite importar opciones de copia de seguridad predeterminadas, opciones de restauración predeterminadas, opciones de notificación y opciones de seguimiento de eventos de Acronis True Image Echo a las opciones de copia de seguridad y recuperación de Acronis Backup & Recovery 10.

Para importar opciones antiguas:

- 1. Cambie la carpeta actual a la carpeta en donde la herramienta de actualización está instalada.
- 2. Ejecute el siguiente comando: Opciones cscript UpgradeTool.vbs

Las opciones antiguas se importan como sigue:

- **Notificaciones** se importa como **Notificaciones en las opciones de copia de seguridad predeterminadas y opciones de recuperación predeterminadas.**
- **Seguimiento de Evento** se importa como **Seguimiento de Evento** en las opciones de copia de seguridad y las opciones de recuperación predeterminadas.
- **La División de archivos** se importa como **División de archivos**.
- En **Componentes de medios**, si la única casilla seleccionada es **Colocar Restauración de Acronis con un Clic en Medios** se importa como **Acronis Agente Reiniciable y Restauración con un Clic**.
- **Validar copia de seguridad de archvo luego de finalizada su creación** *no*se importa desde **Ajustes adicionales** en las opciones de copia de seguridad predeterminadas y opciones de recuperación predeterminadas.
- En las opciones de recuperación predeterminadas, los **Archivos a excluir de la restauración**, **Archivos en modo de sobrescritura**, y **Archivos de restauración sin recuperación de ruta completa** (en **Ajustes adicionales**) *no* se importan.
- Se importan otras opciones como las opciones correspondientes en opciones de copia de seguridad predeterminadas y opciones de recuperación predeterminadas.

#### **Utilización de los archivos de copia de seguridad creados con Acronis True Image Echo**

Después de actualizar a Acronis Backup & Recovery 10, tiene la capacidad de recuperar los datos de las copias de seguridad creadas con Acronis True Image Echo.

Para facilitar el acceso a estas copias de seguridad, es posible que desee crear una bóveda personal en donde se ubiquen las copias de seguridad. Para obtener instrucciones sobre cómo crear una bóveda personal, consulte la sección "Acciones en las bóvedas personales" en esta Guía del usuario.

Una bóveda personal puede almacenar archivos comprimidos de Acronis True Image Echo y archivos comprimidos de Acronis Backup & Recovery 10. Puede especificar esta bóveda como el destino para los nuevos planes de copias de seguridad.

### <span id="page-15-0"></span>**4.1 Importación de una tarea**

En vez de importar las tareas desde Acronis True Image Echo como un todo, puede utilizar la herramienta de actualización para importar una copia de seguridad en particular o una tarea de validación.

*Nota:Las tareas que realizan copias de seguridad de datos en Acronis Backup Server o validan los archivos comprimidos almacenados en el mismo no pueden importarse.*

Acronis True Image Echo almacena cada tarea como un archivo .tis. De manera predeterminada, estos archivos se ubican en la carpeta **C:\Documents and Settings\All Users\Application Data\Acronis\TrueImage\Scripts**.

El nombre de los archivos .tis son Identificadores Universales Únicos (UUID, por sus siglas en inglés), tales como 6AED5F49-7EED-4E3E-939E-19360A44137F.tib.tis. Cada archivo tiene formato XML. La etiqueta de **<visualización>** en el archivo especifica el nombre de la tarea como aparece en la lista de tareas.

#### *Para importar una tarea*

- 1. Determine el nombre del archivo de la tarea que desea importar; por ejemplo, examinando el contenido de la etiqueta de **<visualización>**.
- 2. Cambie la carpeta actual a la carpeta en donde la herramienta de actualización está instalada.
- 3. Ejecute el siguiente comando, especificando el nombre del archivo de la tarea:

cscript UpgradeTool.vbs Script -f "C:\Documents and Settings\All Users\Application Data\Acronis\TrueImage\Scripts\6AED5F49-7EED-4E3E-939E-19360A44137F.tib.tis"

Como resultado, la tarea se importa como una tarea Acronis Backup & Recovery 10 y se convierte en parte de un plan de copias de seguridad.

# <span id="page-16-0"></span>**5 Desinstalación de Acronis Backup & Recovery 10**

Esta sección describe la desinstalación de Acronis Backup & Recovery 10.

### <span id="page-16-1"></span>**5.1 Desinstalación local en Windows**

Para desinstalar Acronis Backup & Recovery 10, utilice el programa de desinstalación del producto (y no la herramienta de Windows **Añadir o quitar programas**).

#### *Para desinstalar Acronis Backup & Recovery 10*

- 1. Haga clic en **Iniciar** -> **Todos los programas** -> **Acronis** -> **Desinstalar Acronis Backup & Recovery 10**.
- 2. Para eliminar el registro y las tareas de Acronis Backup & Recovery 10, seleccione **Elimine las opciones de configuración, el registro y las tareas del producto** casilla de verificación. Deje la casilla de verificación desactivada si planea reinstalar el producto más tarde.

Haga clic en **Remover**.

### <span id="page-16-2"></span>**5.2 Desinstalación sin supervisión en Windows**

Para desinstalar Acronis Backup & Recovery 10 en el modo sin interacción, necesita ejecutar la utilidad **msiexec** . Esta utilidad usa los paquetes de instalación del producto(.msi files).

#### *Para desinstalar Acronis Backup & Recovery 10*

- 1. Extraiga los paquetes de la instalación en una carpeta o red compartida. No necesita extraer el paquete **AcronisUniversalRestore.msi** en caso de que complemento de Universal Restore (pág. [4\)](#page-3-3) no esté instalado.
- 2. Si el complemento Universal Restore está instalado, ejecute el siguiente comando (tanto aquí como en el paso siguiente, la ubicación de los paquetes de instalación se asume que es \\myserver\share):

msiexec /uninstall \\myserver\share\AcronisUniversalRestore.msi /qb

3. Ejecute los siguientes comandos:

```
msiexec /uninstall \\myserver\share\AcronisTrayMonitor.msi /qb
msiexec /uninstall \\myserver\share\AcronisAgentWindows.msi /qb
msiexec /uninstall \\myserver\share\AcronisBootableComponentsMediaBuilder.msi 
/qb
msiexec /uninstall \\myserver\share\AcronisUpgradeTool.msi /qb
msiexec /uninstall \\myserver\share\AcronisStandaloneManagementConsole.msi /qb
```
### <span id="page-16-3"></span>**5.3 Eliminación de Acronis Secure Zone**

La desinstalación de Acronis Backup & Recovery 10 no afecta a Acronis Secure Zone ni a sus contenidos. Todavía podrá recuperar datos de Acronis Secure Zone en inicio para dispositivos de inicio.

Si necesita eliminar Acronis Secure Zone, lleve a cabo los siguientes pasos en el sistema operador, antes de la desinstalación del agente, o bien desde un dispositivo de inicio.

#### *Para eliminar Acronis Secure Zone*

- 1. En la barra **Acciones de Acronis Secure Zone** (en el panel **Acciones y herramientas**), seleccione **Eliminar**.
- 2. En la ventana **Eliminar Acronis Secure Zone**, seleccione los volúmenes a los cuales quiere añadir el espacio liberado de la zona y haga clic en **Aceptar**.

Si selecciona varios volúmenes, el espacio se distribuirá de manera proporcional para cada partición. Si no selecciona un volumen, el espacio liberado se convertirá en espacio no asignado.

Tras hacer clic en **Aceptar**, Acronis Backup & Recovery 10 comenzará a eliminar la zona.